*The default Raw Data reports that come with QC-CALC do not show any columns of factor values*  to start. This White Paper will give step by step instructions for designing your own custom *template and adding a column of Text Factor 1 values to one of the Raw Data standard templates.* 

#### **The Report Designer**

The directions shown here will replace the  $10<sup>th</sup>$  column of dimension information in the report with a value saved in Text Factor 1. This is a lengthy process, but relatively simple to accomplish.

1. From QC-CALC Real-Time choose the **Report – Design Template** menu.

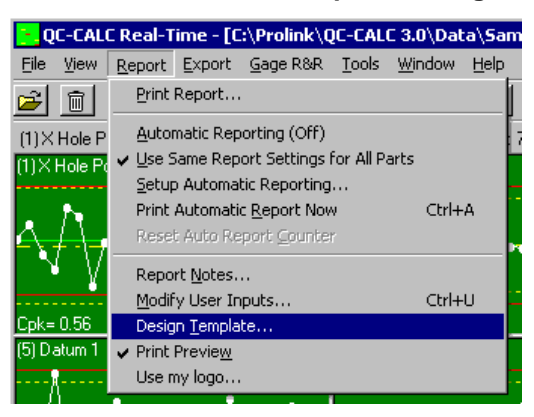

- 2. Choose the DataStat.raw template from the list of files that appears and click **Open**.
- 3. The Report Designer now appears on the screen.

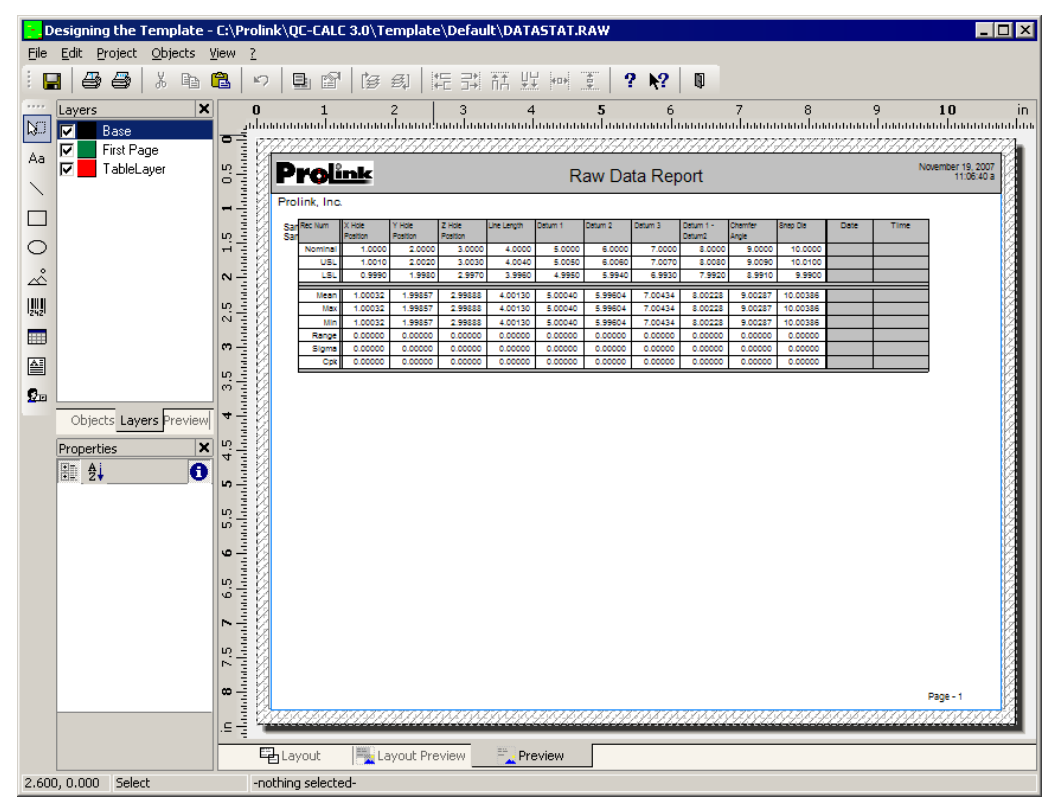

#### **Header Lines**

1. Double click on the table and the **Table Contents** window will appear.

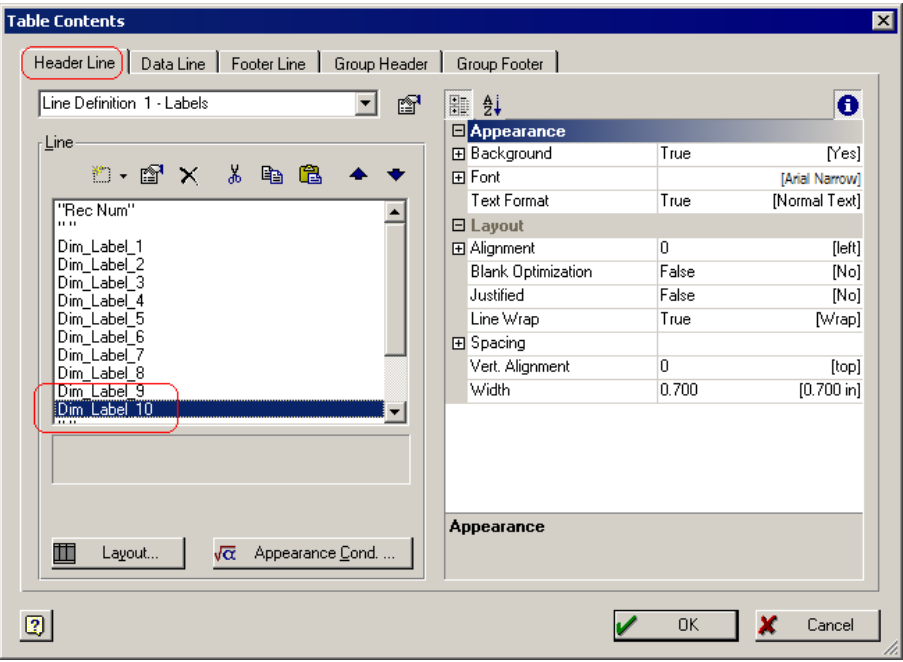

2. Choose the **Header Line** tab then double-click the "Dim\_Label\_10" line in the **Line** area and the **Edit Table** window appears.

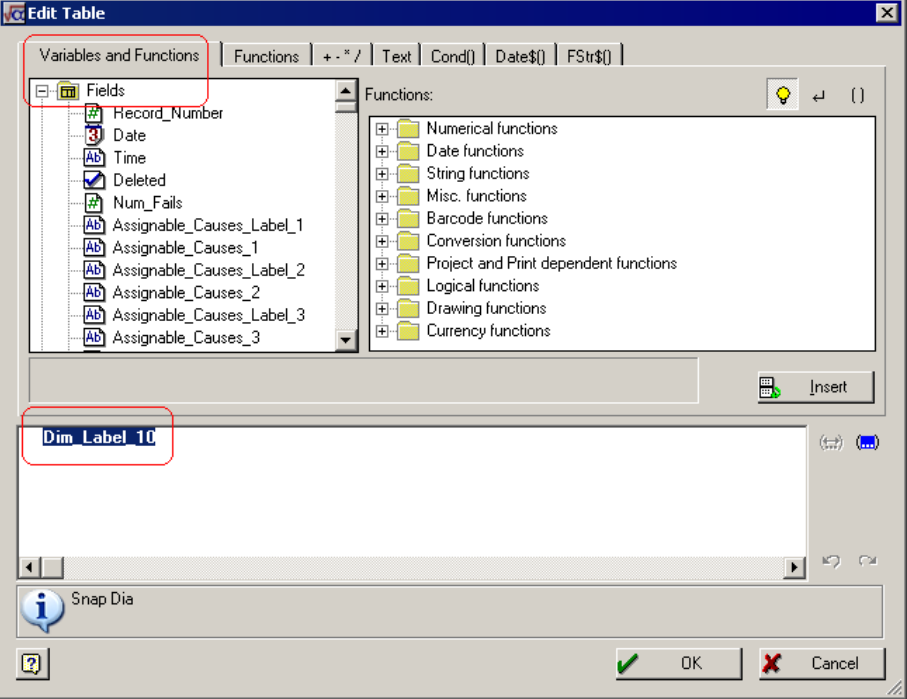

3. Highlight the "Dim\_Label\_10" in the box at the bottom, then open the **Fields** list at the top of the screen.

4. Scroll down in the **Fields** list until you find the "Text\_Factor\_1\_Label" item, highlight that item, and click the **Insert** button to the right.

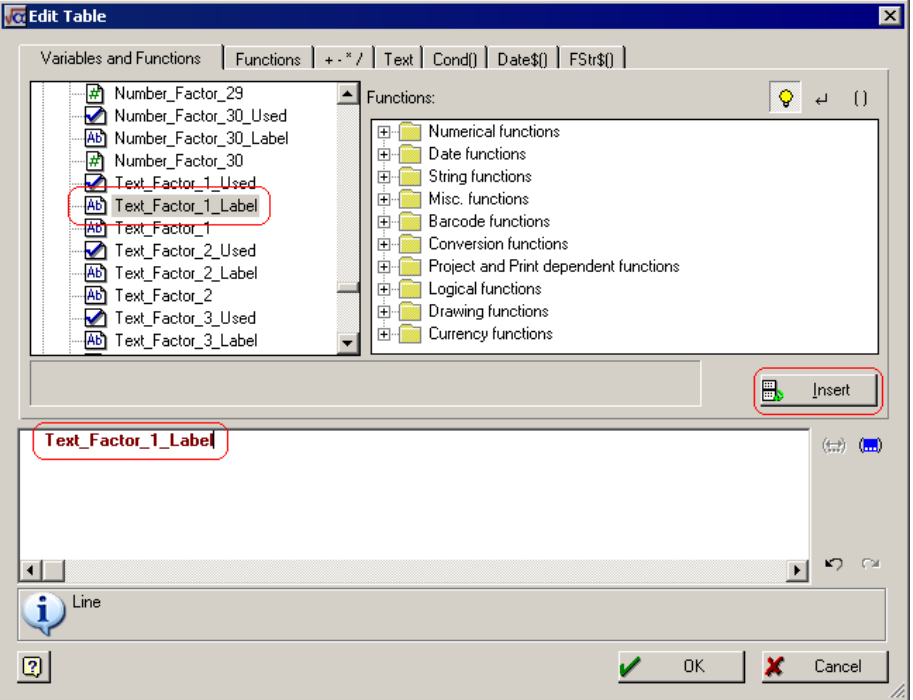

- 5. Click the **OK** button on the **Edit Table** window.
- 6. On the **Table Contents** window, choose the "Line Definition 2 Nominal" item at the top of the **Header Line** tab.

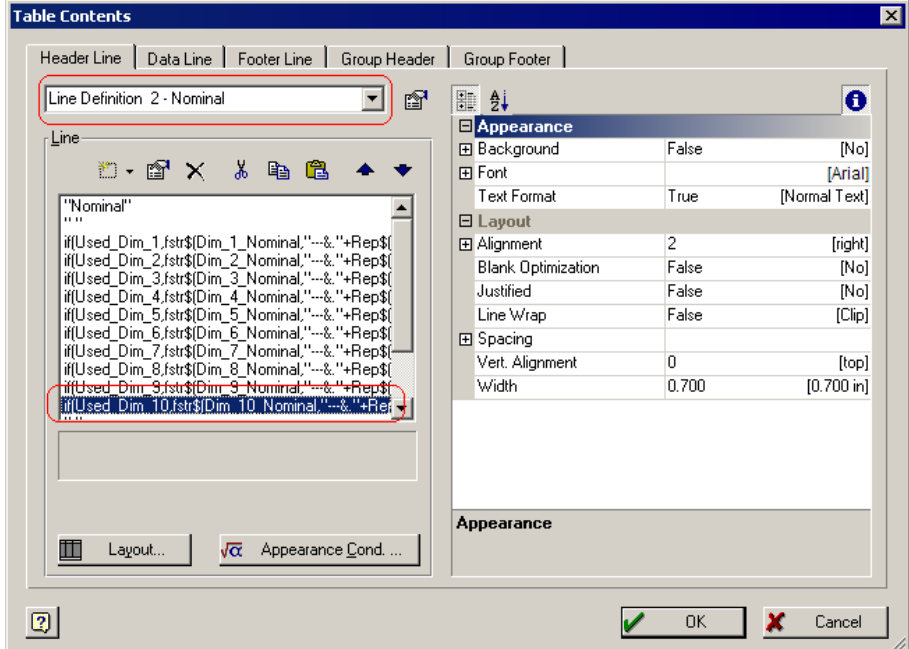

7. Double-click the "if(Used\_Dim\_10,…" line to get to the **Edit Table** window for this line.

8. In the **Edit Table** window, highlight and delete the entire "if(Used\_Dim\_10,…" line towards the bottom of the window, enter " " (quote space quote) in that area as shown below, then click **OK**.

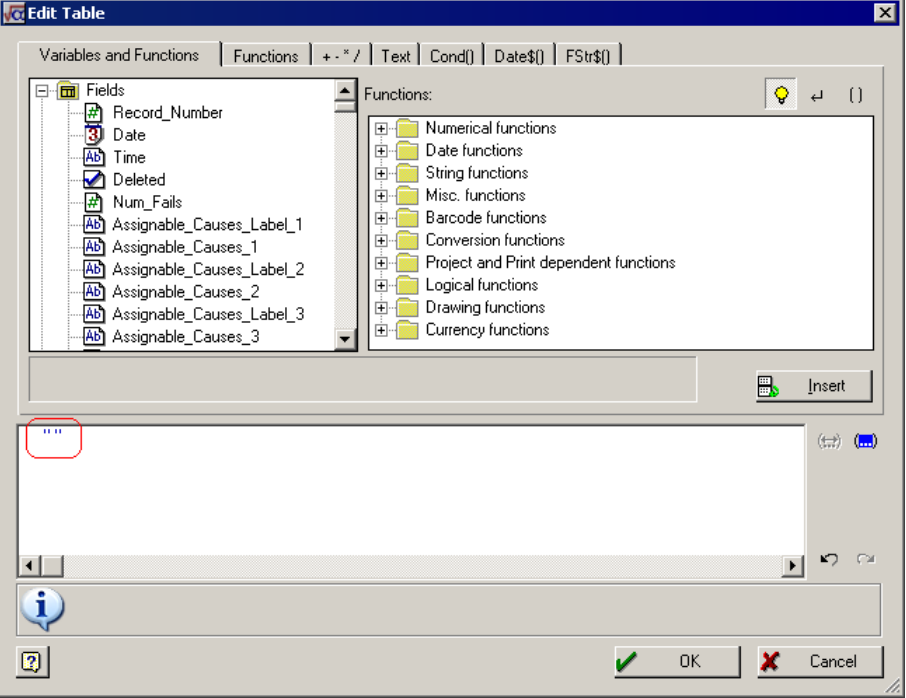

9. Back on the **Table Contents** screen, click the plus sign (+) to the left of **Background** in the **Appearance** area. Change the **Background** option to "True", then choose "RGB(192,192,192)" for the **Color**.

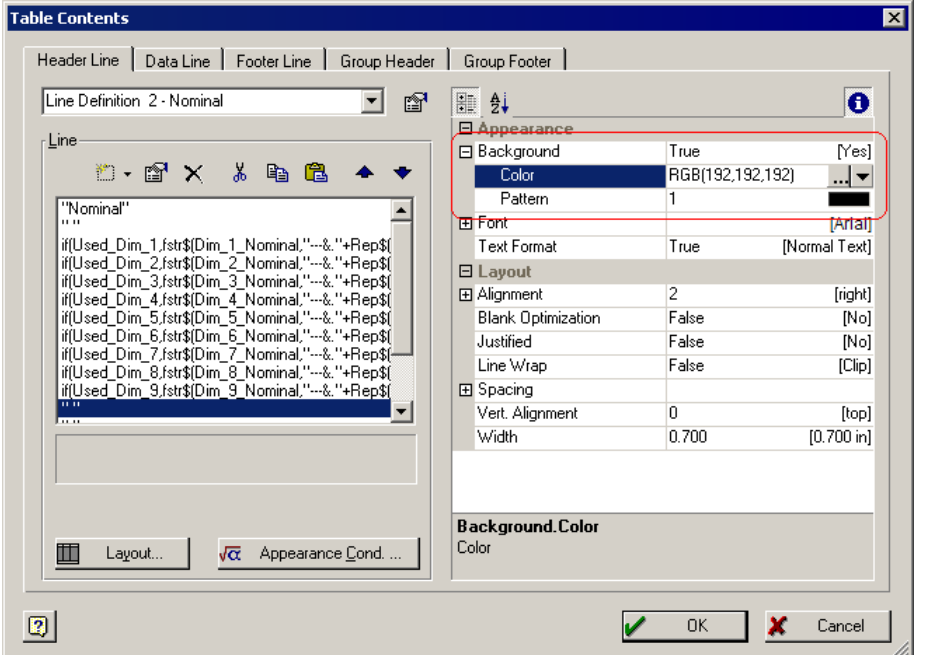

10. Follow steps 6 – 9 for the "Line Definition 3 – USL" and "Line Definition 4 – LSL" items.

#### **Data Lines**

- 1. Still in the **Table Contents** window choose the **Data Line** tab, then double-click the "if(Used\_Dim\_10,…" line to get to the **Edit Table** window for this line.
- 2. Delete everything in the box at the bottom, then scroll down in the **Fields** list at the top of the screen until you find the "Text\_Factor\_1" item.

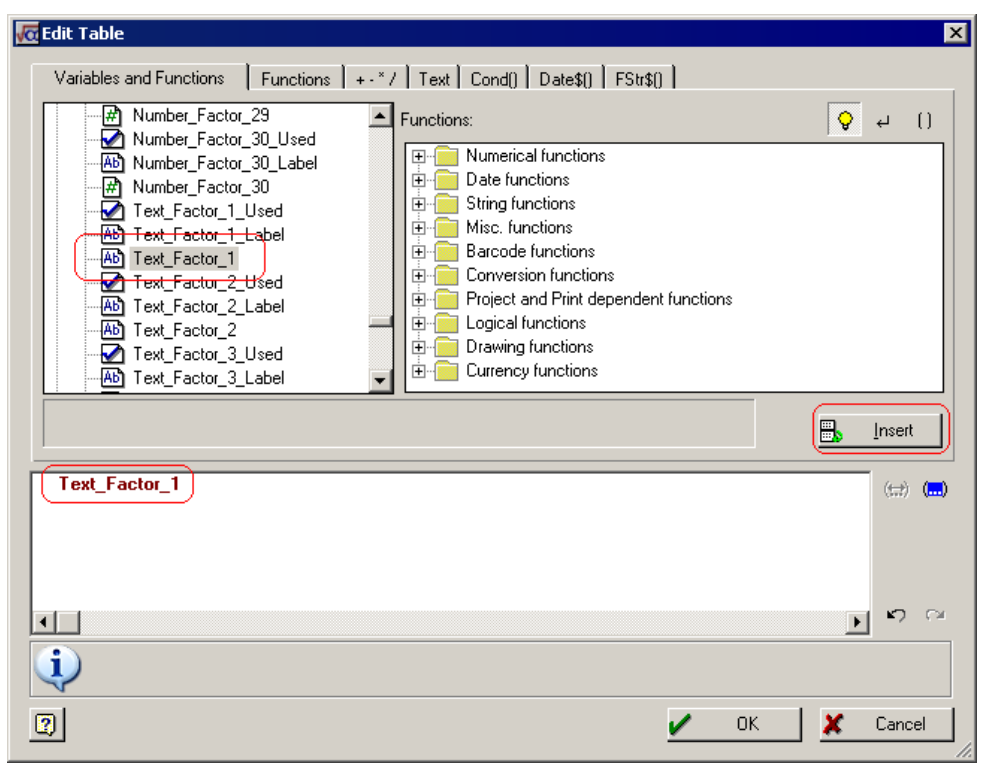

3. Highlight "Text\_Factor\_1" in the **Fields** list, click the **Insert** button, then click the **OK** button.

#### **Footer Lines**

1. Back in the **Table Contents** window choose the **Footer Line** tab.

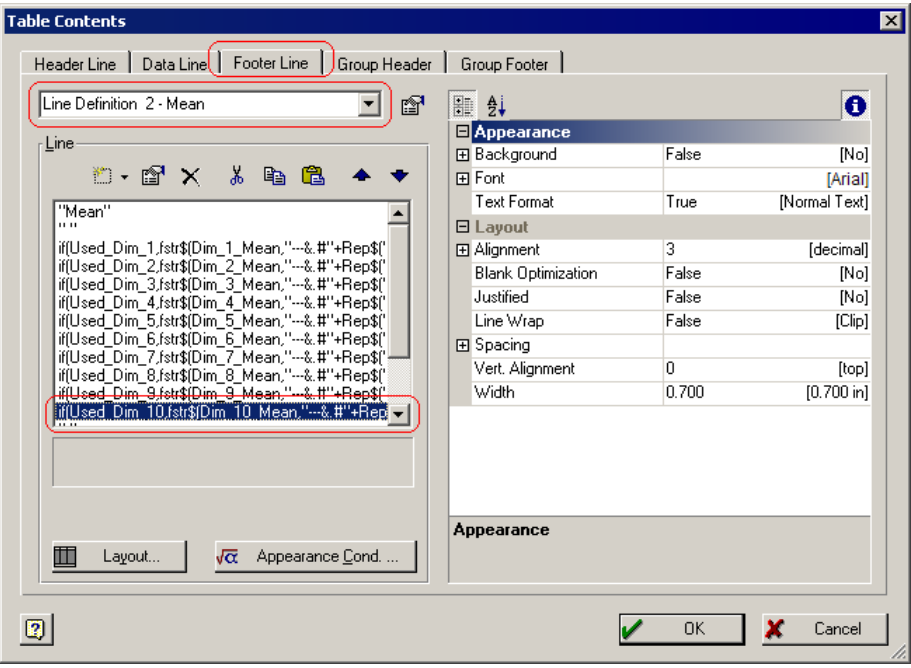

- 2. Choose "Line Definition 2 Mean" at the top of the screen then double-click the "if(Used\_Dim\_10,…" line to get to the **Edit Table** window for this line.
- 3. In the **Edit Table** window, highlight and delete the entire "if(Used\_Dim\_10,…" line towards the bottom of the window, enter " " (quote space quote) in that area as shown below, then click **OK**.

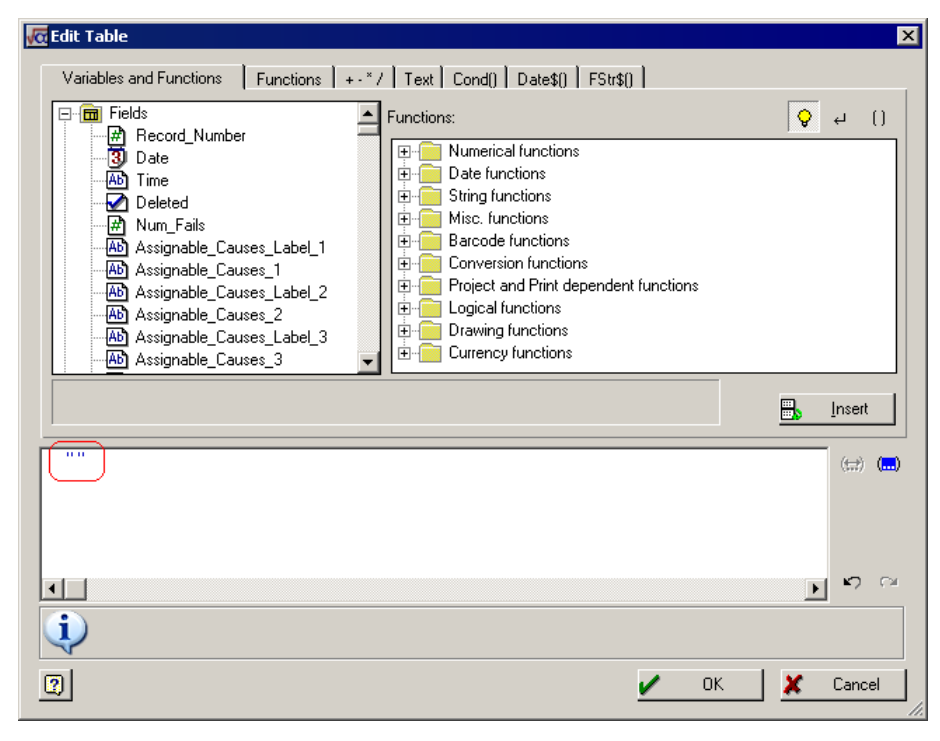

4. Back on the **Table Contents** screen, click the plus sign (+) to the left of **Background** in the **Appearance** area. Change the **Background** option to "True", then choose "RGB(192,192,192)" for the **Color**.

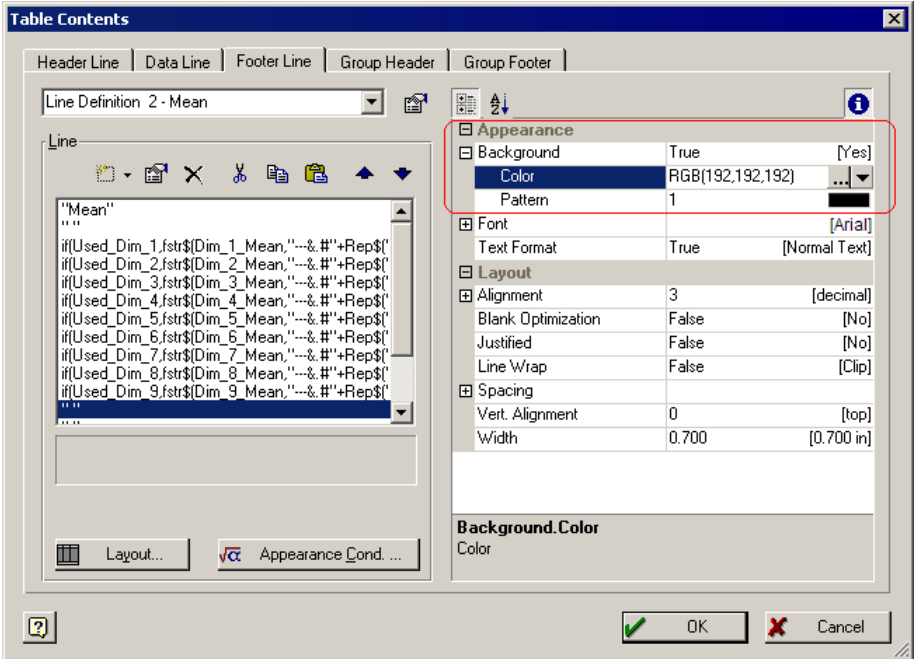

- 5. Follow steps  $2 4$  for the following items:
	- "Line Definition 3 Max"
	- "Line Definition 4 Min"
	- "Line Definition 5 Range"
	- "Line Definition 6 Sigma"
	- "Line Definition 7 Cpk"

#### **General Steps**

- 1. Click **OK** on the **Table Contents** screen and save your changes (**File Save**).
- 2. Exit from the Report Designer and you will see a question asking if you changed the number of dimensions in your report. Choose **Yes** on this message.

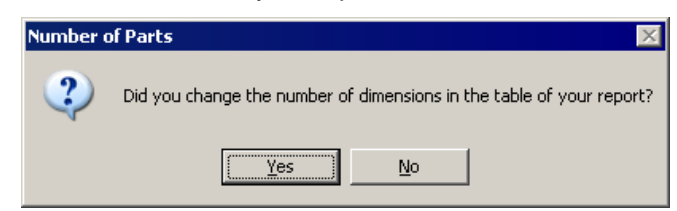

3. The next window that appears will be asking for the total number of dimensions now represented in this report. Answer this question with "9" in order for your report to run correctly in the future.

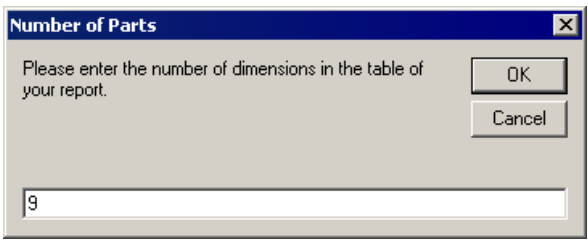